# **EL PROGRAMA RFSim99 (2ª Parte Continuación)**

## **La función ATTENUATOR**

Haciendo click en el penúltimo icono de la barra de iconos (ver flecha indicadora **N.1** en la Fig.27) se ejecuta una aplicación que determina los **valores** necesarios para realizar un **atenuador resistivo** con el valor de **dB** deseado. Además permite realizar los cálculos seleccionando los valores de **impedancia** de **entrada** y de **salida**.

Por tanto, además de poder seleccionar **atenuaciones** de **1**, **2**, **3**, **5**, **10**, **20 dB** ... también podemos **seleccionar** el valor de la **impedancia** de **entrada** (cuadro **Inptut Impedance**) y el valor de la **impedancia** de **salida** (cuadro **Output Impedance**).

Haciendo click en el botón del cuadro **Topology** (ver flecha indicadora **N.2** en la Fig.27) se pueden seleccionar **3 tipos** diferentes de atenuadores:

- **Atenuador** en **T** (**Tee Section**), ver Fig.27.
- **Atenuador** en π (**Pi Section**), ver Fig.29.

- **Atenuador** en **T** con **puente** (**Bridged Tee**), ver Fig.30.

Suponiendo que hemos elegido el atenuador en **T** mostrado en la Fig.27 hay que seleccionar los **datos** correspondientes en los respectivos cuadros:

- **Input Impedance (Impedancia de entrada**). Se puede seleccionar **50** o **75 ohmios** para circuitos de **alta frecuencia**, o bien **600** o **1.000** ohmios para circuitos de **baja frecuencia**.

- **Output Impedance (Impedancia de salida**). Se puede seleccionar **50** o **75 ohmios** para circuitos de **alta frecuencia**, o bien **600** o **1.000** ohmios para circuitos de **baja frecuencia**. Por supuesto se pueden elegir valores **diferentes** para la entrada y para la salida.

- **Attenuation** (**Atenuación**). Aquí hay que indicar el valor de **atenuación** que se desea obtener en la salida con respecto a la entrada expresado en **dB**, por ejemplo **1**, **2**, **3**, **5**, **10**, **20 dB**, etc. Haciendo click en el botón **Calculate** (ver flecha indicadora **N.3** en la Fig.27) en el esquema aparecerán los **valores resistivos** a utilizar. Haciendo click en el botón **Simulate** (ver flecha indicadora **N.4**) se muestra el **gráfico de comportamiento**.

Seguramente los valores **óhmicos** obtenidos **no** serán **estándar**, por lo que habrá que elegir los valores más próximos a los indicados o recurrir a conexiones de resistencias en **paralelo** o **serie** para aproximarse lo más posible al valor calculado.

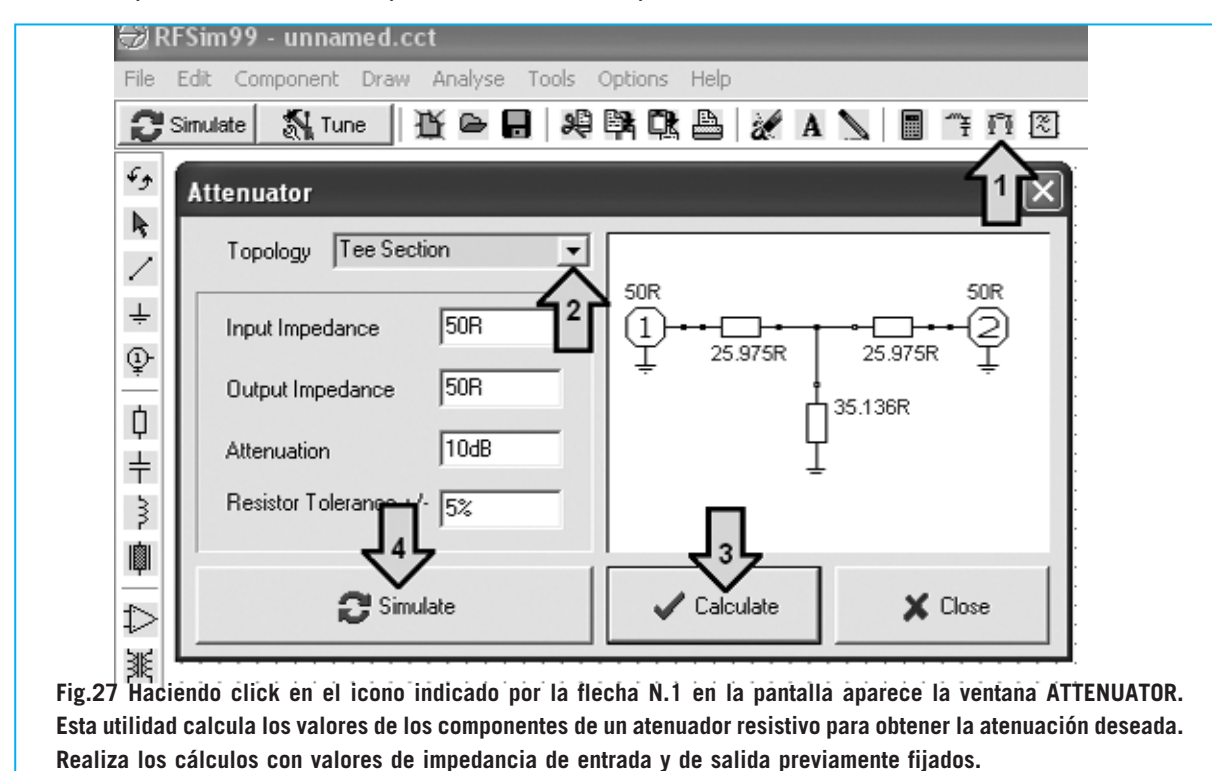

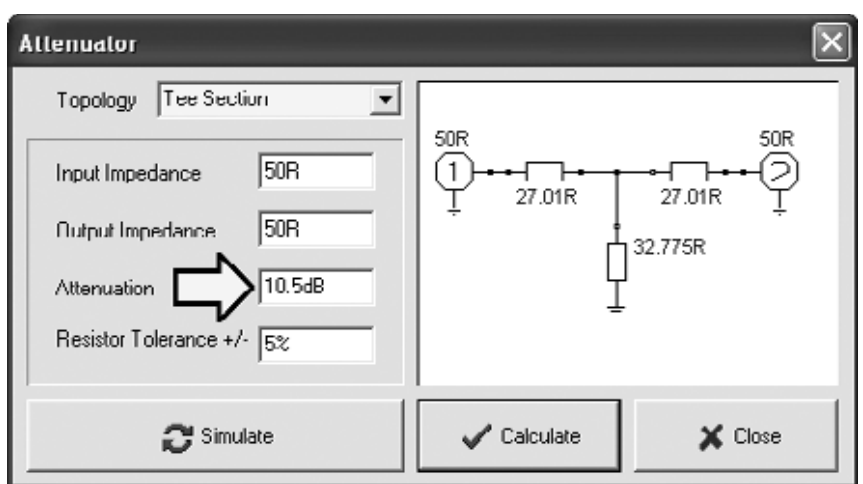

**Fig.28 Seleccionando un valor de 10,5 dB en el apartado ATTENUATION los valores obtenidos son de 27,01 ohmios, que se puede tomar como 27 ohmios, y de 32,775 ohmios, que se puede tomar como 33 ohmios.**

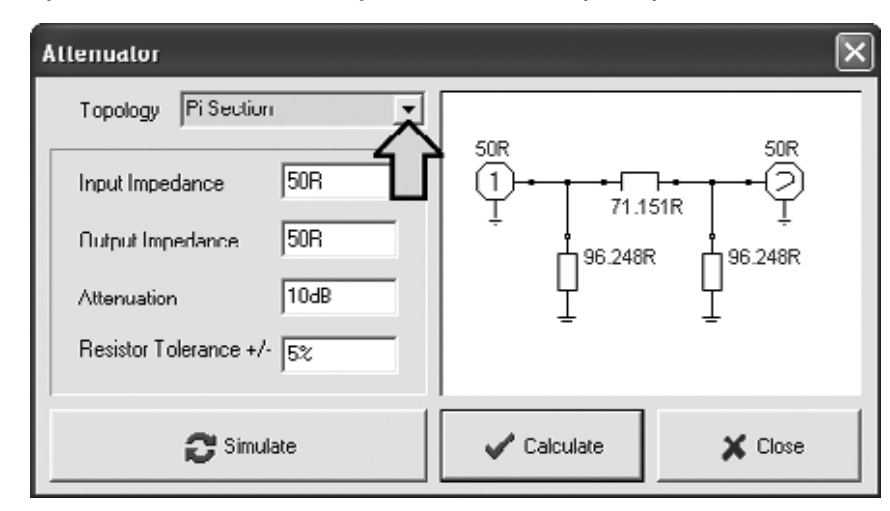

**Fig.29 En el apartado TOPOLOGY se pueden elegir diferentes configuraciones de distribución de componentes. En este caso hemos seleccionado PE SECTION (configuración en** π**). En la Figura 28 se muestra un atenuador TEE SECTION (configuración en T).**

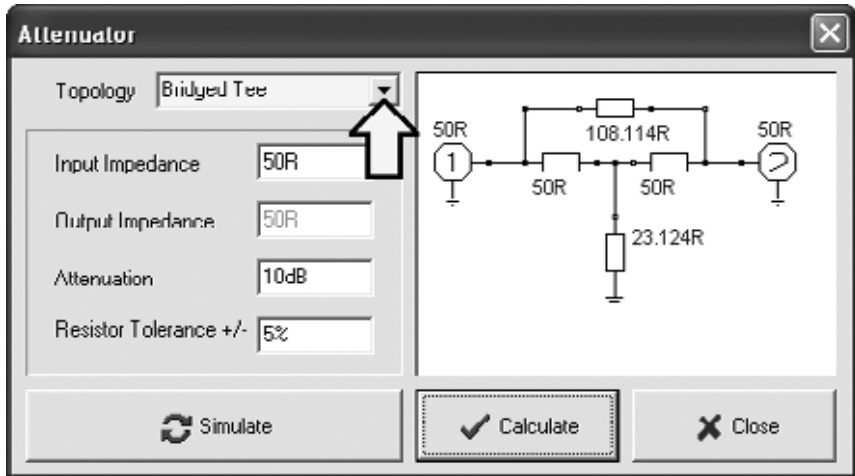

**Fig.30 En este caso hemos seleccionado en el apartado TOPOLOGY la opción BRIDGED TEE (configuración en T con puente).**

Por ejemplo, para un valor de **25,975 ohmios** se pueden conectar en serie estas dos resistencias.

**22 + 3,9 = 25,9 ohmios** 

Para un valor de **35,136 ohmios** se pueden conectar en **serie** estas otras dos resistencias: **27 + 8,2 = 35,2 ohmios** 

Aunque **no** se consigan **valores** óhmicos **exactos** no hay que preocuparse ya que para una **tolerancia** del **+/- 5%** estas desviaciones son más que aceptables.

Si la **atenuación** en **dB** no es un factor determinante podemos introducir en **Attenuation** un valor de **10,5 dB** en lugar de **10 dB** (ver Fig.28), obteniendo unos valores de **27,01 ohmios** y de **32,775 ohmios**. En este caso se pueden utilizar tranquilamente resistencias de **27 ohmios** y de **33 ohmios**. Seleccionando en **Topology** la opción **Pi Section** (ver Fig.29) o **Bridged Tee** (ver Fig.30) se muestran los **esquemas eléctricos** y los **valores** correspondientes a estos tipos de atenuadores.

#### **SALIR de ATTENUATOR**

Para **salir** de la aplicación **Attenuator** solo hay que hacer click en la **X** presente en la parte superior-derecha de la pantalla. Si en pantalla se muestra el esquema eléctrico y queréis eliminarlo hay que hacer click en el **6° icono** (**Cut**) de la barra de iconos (ver Fig.2). A continuación hay que rodear con el cursor del ratón el esquema eléctrico manteniendo pulsado el botón izquierdo. Una vez realizada esta operación hay que hacer click en el **10° icono** (**Delete**). El esquema eléctrico desaparece.

## **CALCULAR el valor de una INDUCTANCIA**

Para conocer el valor de la **inductancia** (en nanoHenrios o microHenrios) de una **bobina cilíndrica** envuelta al **aire** hay que hacer click en el menú **Tools** (ver Fig.31). Automáticamente se abrirá un pequeño cuadro con las siguientes opciones:

**Design** (Diseño) **Component** (Componente) **Calculator** (Calculadora)

Seleccionando la opción **Component** se despliega un segundo cuadro con las siguientes opciones: **Inductor** (Inductancia) **Capacitor** (Condensador) **Transmission Line** (Línea de transmisión) **Coupler** (Acoplador) **Splitter** (Repartidor)

Haciendo click sobre **Inductor** aparece la ventana mostrada en la Fig.32, ventana que incluye **3 pestañas**: **Air Cored Inductor Printed Spiral Inductor** 

**Printed Short cct stub**

Para desplazar la ventana sobre la pantalla hay que llevar el cursor del ratón sobre la **franja** en la que aparece el **título** de la ventana (**Inductor**) y arrastrarla hasta la posición deseada manteniendo pulsado el botón izquierdo del ratón.

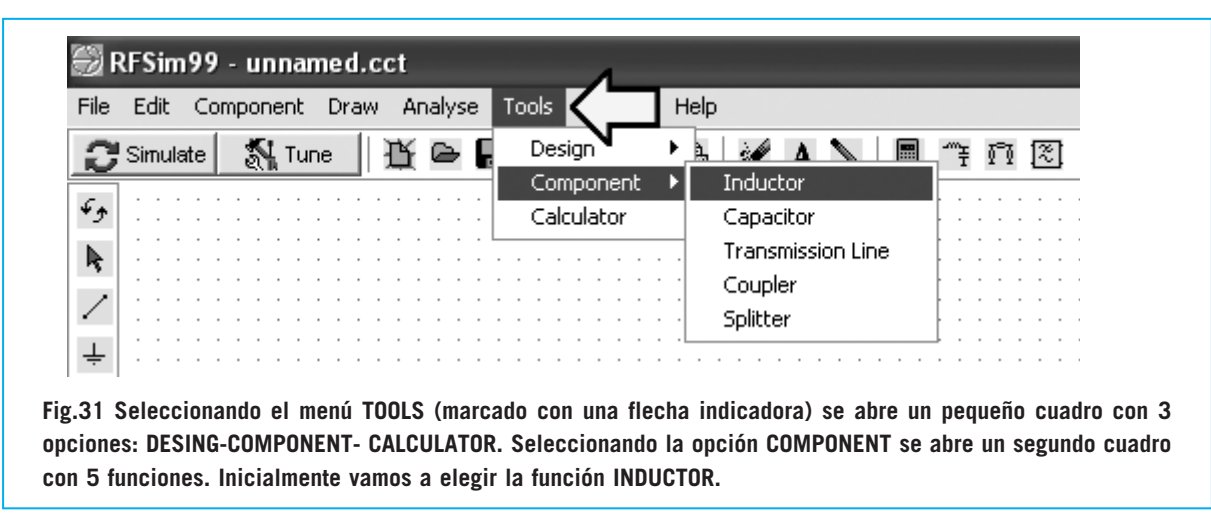

Seleccionando la pestaña **Air Cored Inductor** se muestra una ventana en la que se puede **calcular** el valor de inductancia de una bobina. Se muestra el dibujo de una **bobina cilíndrica** (ver Fig.32) con tres cuadros de selección de valores y un cuadro donde se muestra el resultado del cálculo: **Length**: Longitud (milímetros) **Diameter**: Diámetro (milímetros)

**Number of turns**: Número de espiras

**L**: Valor calculado de inductancia (nH o uH)

Seguramente alguien se pregunte por qué no aparece el **diámetro del cable** utilizado para envolver la bobina. Este dato **no es necesario**, ya que se **deduce** de la longitud y del número de espiras. Por ejemplo si enrollamos **10 espiras juntas** y la longitud de la bobina es de **10 mm** obviamente el diámetro del cable es de **1 mm**.

Introduciendo estos datos, **Number of turns=10** / **Length=10 mm** y añadiendo el **diámetro**, por ejemplo **4 mm**, al hacer click en **Calculate** se muestra el valor de la inductancia **L= 135.6**, es decir **135,6 nanoHenrios** (ver Fig.32).

Envolviendo **5 espiras juntas** con un **cable** de **2 mm** de diámetro la longitud de la bobina será igualmente de **10 mm**. Utilizando un **diámetro de bobina** de, por ejemplo, **3 mm** e introduciendo estos datos, **Number of turns=5** / **Length=10 mm** / **Diameter=3 mm**, al hacer click en **Calculate** se muestra el valor de la inductancia **L= 19.8**, es decir **19,8 nanoHenrios** (ver Fig.33).

Envolviendo **10 espiras juntas** con un **cable** de **0,5 mm** de diámetro la longitud de la bobina

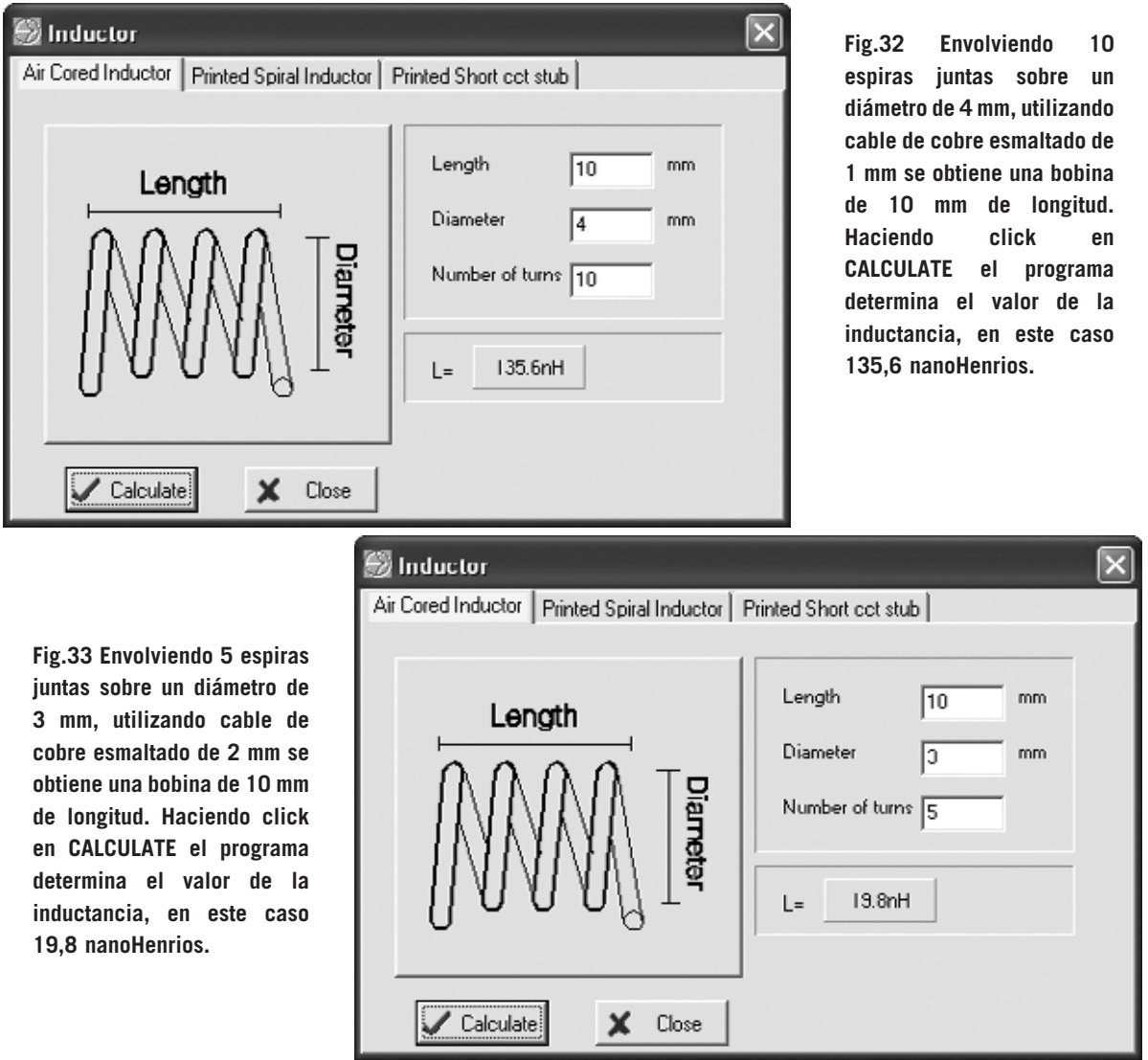

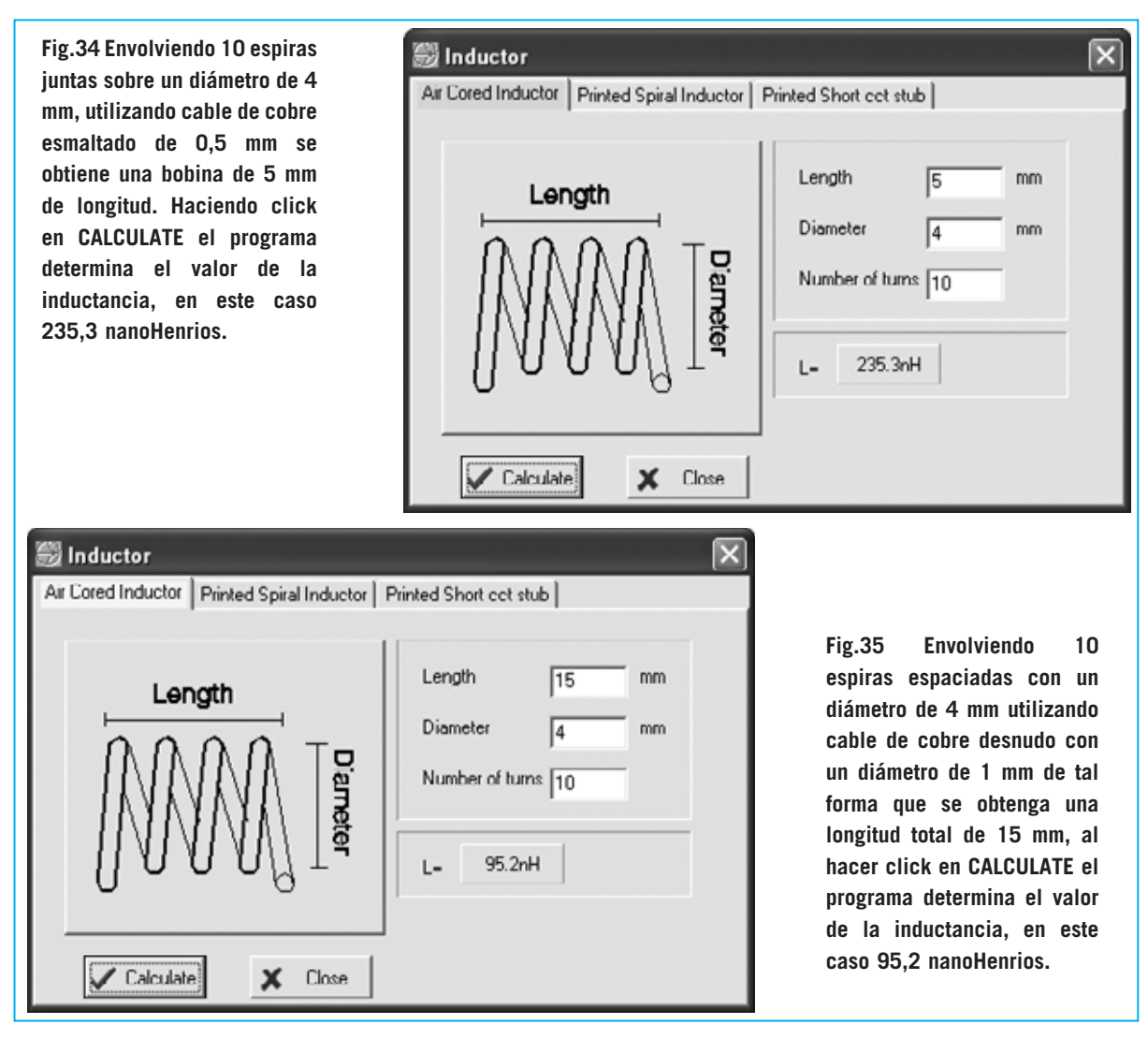

es de **5 mm**. Utilizando un **diámetro de bobina** de, por ejemplo, **4 mm** e introduciendo estos datos, **Number of turns=10** / **Length=5 mm** / **Diameter=4 mm**, al hacer click en **Calculate** se muestra el valor de la inductancia **L= 235.3**, es decir **235,3 nanoHenrios** (ver Fig.34).

Hay que tener en cuenta que para que las **espiras** estén **unidas** hay que envolver la bobina utilizando cable de **cobre aislado** con **esmalte**.

Por supuesto las **espiras** se pueden **espaciar**, reduciéndose de esta forma el valor de la inductancia, pudiendo utilizar cable desnudo **sin aislante**. Por ejemplo, envolviendo **10 espiras espaciadas** con un **diámetro** de **4 mm** utilizando cable de cobre desnudo con un **diámetro** de **1 mm** de tal forma que se obtenga una **longitud** total de **15 mm**, al introducir los datos:

**Length** (longitud) **15** milímetros **Diameter** (diámetro) **4** milímetros **Number of turns** (número de espiras) **10** haciendo click en **Calculate** aparece el valor de **L= 95.2 nH** (ver Fig.35).

Para **aumentar** ligeramente el valor de **inductancia** solo hay que **añadir 1 espira** o envolver la bobina en un **diámetro** ligeramente **mayor**. En cambio para **disminuir** ligeramente el valor de **inductancia** hay que **quitar 1 espira** o envolver la bobina en un **diámetro** ligeramente **menor**.

Para convertir un valor expresado en **nanoHenrios** (**nH**) a **microHenrios** (**uH**), o viceversa, se pueden utilizar las siguientes fórmulas:

**nanoHenrios : 1.000 = microHenrios microHenrios x 1.000 = nanoHenrios**

#### **INDUCTANCIAS sobre CIRCUITO IMPRESO**

Abriendo la ventana **Inductor**, seleccionando en el menú **Tools** la opción **Component**, y accediendo a la pestaña **Printed Spiral Inductor**, se abrirá una ventana como la mostrada en la Fig.36.

En esta ventana se muestra el dibujo de una espiral y, al lado, tres cuadros de selección de valores y un cuadro donde se muestra el resultado del cálculo:

**Side Length** (**A**): Longitud de **A** (milímetros) **Number of turns**: Número de **espiras**

Después de haber introducido el valor de **A** y teniendo presente que el **ancho** de la **pista** (**B**) tiene que ser idéntico a la **separación** entre **pistas** (**B**), en el cuadro inferior se muestra el valor de la inductancia:

## **Low Freg. Inductance** = Valor en **nH**

Los valores de inductancia calculados son **aproximados** ya que no se le puede indicar al programa el tipo de **fibra de vidrio** utilizado como soporte.

No obstante hay que tener presente que si la **inductancia** se utiliza como **impedancia RF** de bloque una pequeña diferencia respeto al valor real **no** influye en el resultado. Si se utiliza en un **circuito** de **sintonía** la pequeña diferencia se corrige a través del **compensador** de **ajuste** conectado en **paralelo** a la inductancia.

Escribiendo en la primera línea **15 mm**, en la segunda línea **5 espiras** y haciendo click en el botón **Calculate**, se obtiene un valor de **186,4 nanoHenrios** (ver Fig.37).

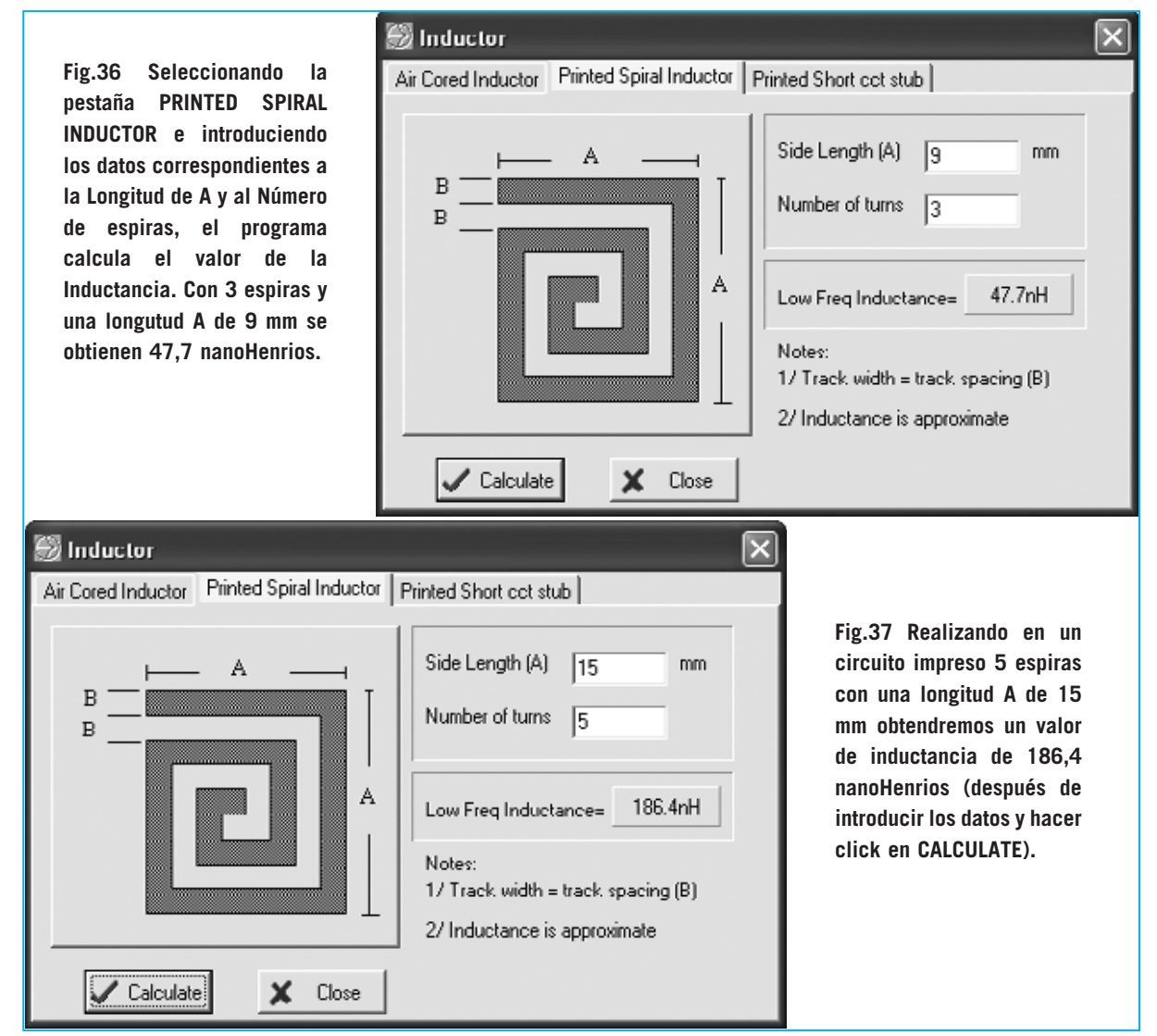

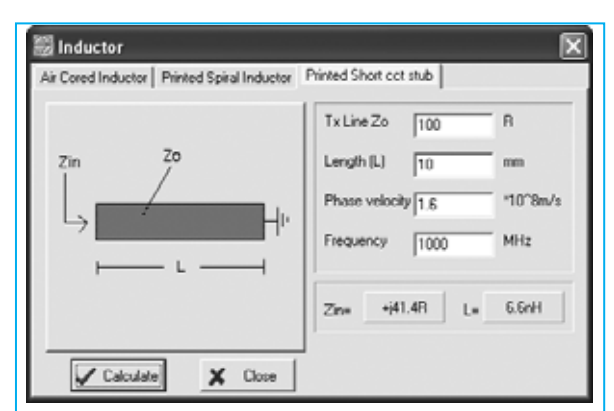

**Fig.38 Seleccionando la pestaña PRINTED SHORT CCT STUB, dentro de la ventana INDUCTOR, se pueden calcular los datos correspondientes a un tramo de pista de circuito impreso.** 

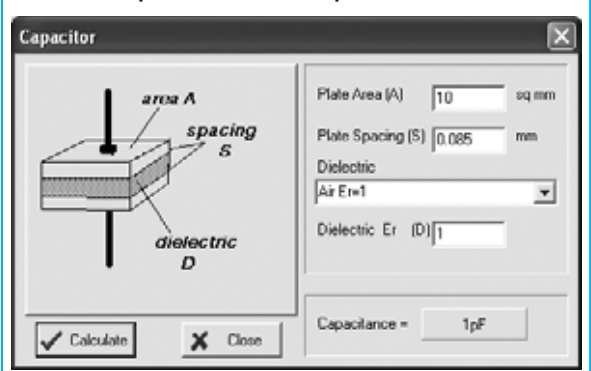

**Fig.39 Si en el segundo cuadro desplegado en la imagen de la Fig.31 seleccionamos la opción CAPACITOR, el programa ejecuta una aplicación que calcula la capacidad en función de la superficie de dos pletinas, la distancia entre ellas y el material dieléctrico utilizado.**

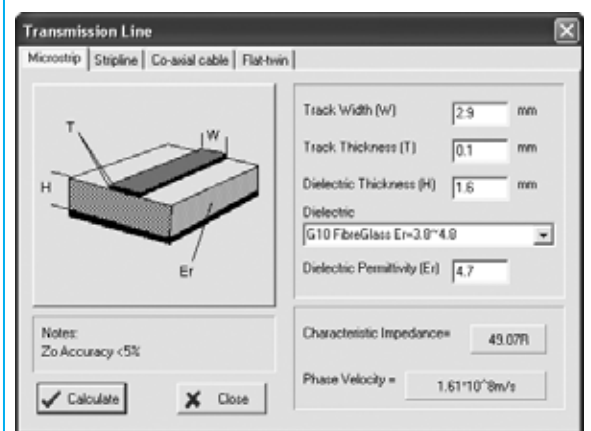

**Fig.40 Si en el segundo cuadro desplegado en la imagen de la Fig.31 seleccionamos la opción TRANSMISSION LINE, el programa ejecuta una aplicación que calcula la impedancia de diferentes líneas de transmisión. En la pestaña MICROSTRIP se puede calcular la impedancia correspondiente a una pista de circuito impreso.**

#### **PRINTED Short CCT Stub**

Seleccionando la pestaña **Printed Short cct stub** se abre una ventana como la mostrada en la Fig.38, en la que se muestra un **tramo** de pista para poder utilizarlo como **adaptador** de **impedancia**, cuyo valor está en función de los valores introducidos en los tres cuadros de valores. Esta función tiene una aplicación muy específica: Diseño de **circuitos impresos profesionales** para **RF**.

# **Funciones adicionales en TOOLS**

Una vez expuesta la forma de calcular tanto las **bobinas** envueltas al **aire** como las realizadas en **circuito impreso** a través de la función **Inductor** del menú **Tools**, opción **Components**, vamos a desarrollar el resto de funciones (ver Fig.31), es decir: **Capacitor** (Condensador) **Transmission Line** (Línea de transmisión) **Coupler** (Acoplador)

**Splitter** (Repartidor)

#### **Función CAPACITOR**

Haciendo click sobre la función **Capacitor** (ver Fig.31) se puede calcular la **capacidad** en relación a las dimensiones de **dos pletinas**, al **espacio** entre ellas y al **dieléctrico utilizado** (ver Fig.39). Con esta herramienta es posible seleccionar **18 tipos** diferentes de materiales **dieléctricos**. Para **salir** de la función **Capacitor** solo hay que hacer click en la **X** presente en la parte superior-derecha de la pantalla.

#### **Función TRANSMISSION LINE**

Seleccionando esta opción (ver Fig.31) aparece la ventana mostrada en la Fig.40, ventana que incluye **4 pestañas** con diferentes **líneas de transmisión**: **Microstrip** (Pista C. Impreso) **Stripline** (Pista C. impreso entre dos capas)

**Co-axial cable** (Cable coaxial) **Flat-twin** (Cables paralelos)

Al seleccionar cada una de las pestañas aparecerán en pantalla las ventanas mostradas en las Figs.40-41-42-43. En todos los casos basta con introducir los datos correspondientes para que el programa calcule la **impedancia**

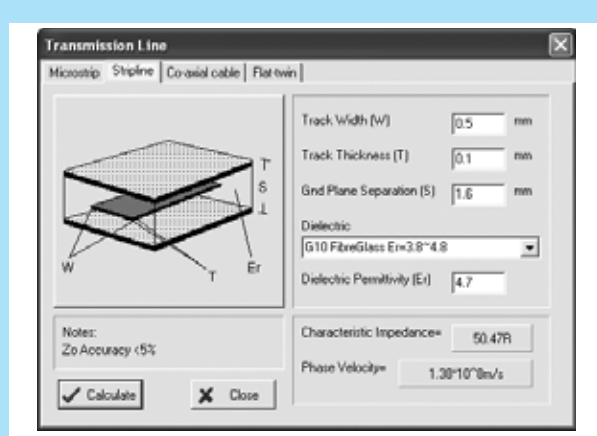

**Fig.41 Seleccionando la pestaña STRIPLINE, dentro de la ventana TRANSMISSION LINE, se puede calcular la impedancia correspondiente a una pista de circuito impreso incluida entre dos capas.**

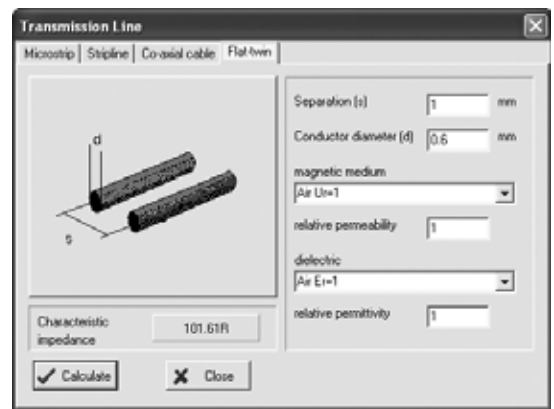

**Fig.43 Seleccionando la pestaña FLAT TWIN, dentro de la ventana TRANSMISSION LINE, se puede calcular la impedancia correspondiente a dos cables paralelos.**

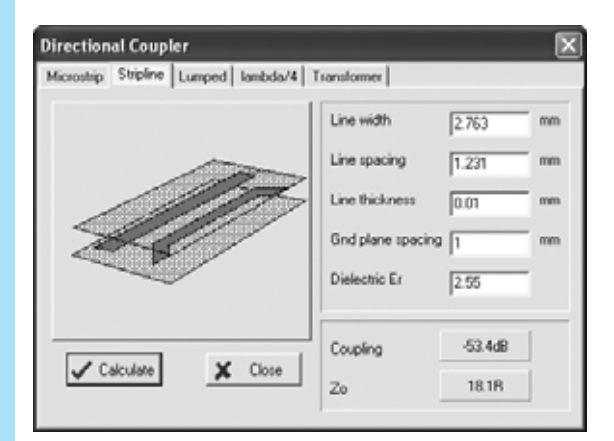

**Fig.45 Seleccionando la pestaña STRIPLINE se puede calcular la impedancia y la atenuación correspondiente un acoplamiento mediante dos pistas de circuito impreso alojadas entre dos capas.**

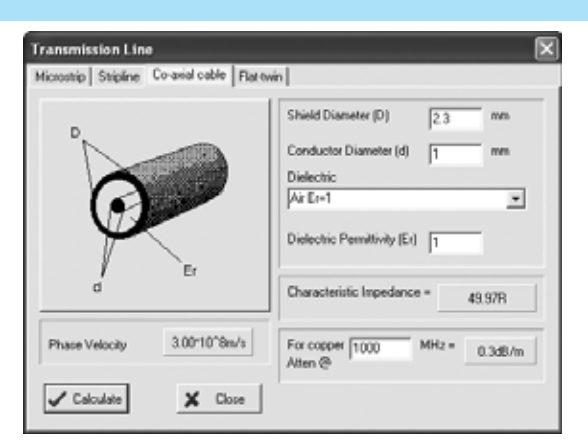

**Fig.42 Seleccionando la pestaña CO-AXIAL CABLE se pueden calcular los datos más importantes de un cable coaxial: Impedancia y atenuación en función de los datos de la estructura del cable y de la frecuencia aplicada.**

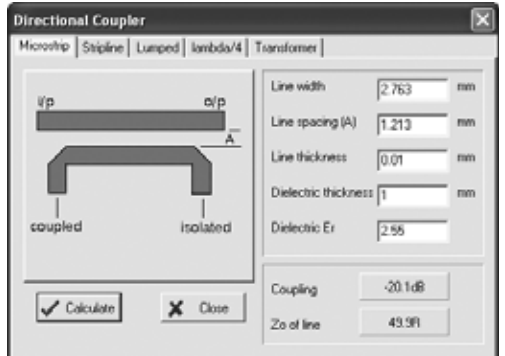

**Fig.44 Si en el segundo cuadro desplegado en la imagen de la Fig.31 seleccionamos la opción COUPLER, el programa ejecuta una aplicación que calcula los valores de diferentes sistemas acopladores. En la pestaña MICROSTRIP se puede calcular la impedancia y la atenuación correspondiente un acoplamiento mediante dos pistas de circuito impreso muy próximas entre sí.**

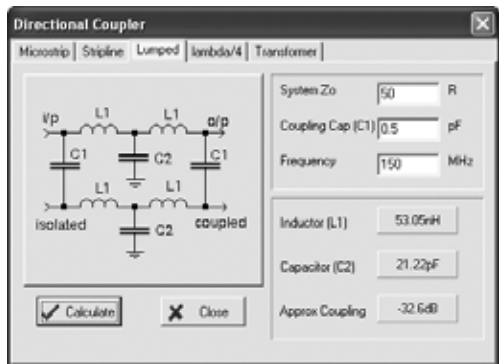

**Fig.46 En la pestaña LUMPED, introduciendo los datos de impedancia de salida (System Zo), el valor de C1 y de la frecuencia de respuesta, el programa calcula los valores de C1, L1 y la atenuación del circuito.**

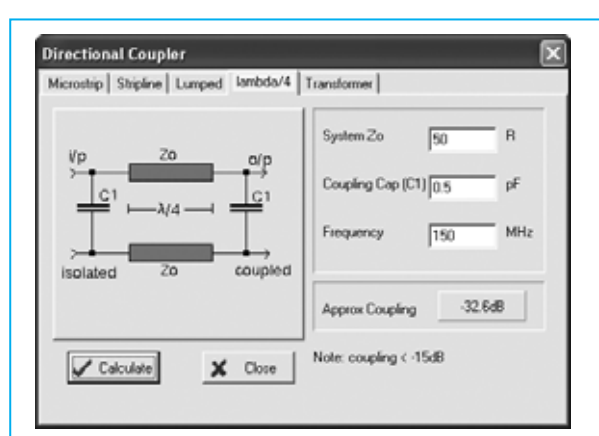

**Fig.47 En la pestaña LAMBDA/4 el programa determina la atenuación introduciendo los datos de la impedancia Zo, el valor de C1 y de la frecuencia de respuesta.**

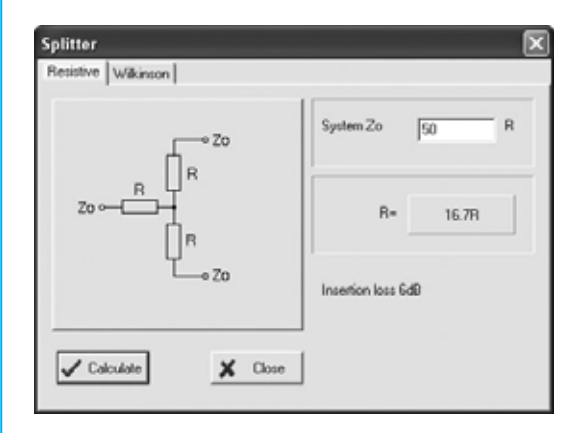

**Fig.49 Si en el segundo cuadro desplegado en la imagen de la Fig.31 seleccionamos la opción SPLITTER, el programa ejecuta una aplicación que calcula los valores de diferentes repartidores. En la pestaña RESISTIVE el programa determina los valores de las resistencias para un repartidor de dos líneas.**

correspondiente de cada uno de los cuatro tipos de **sistemas de transmisión**.

## **Función COUPLER**

Seleccionando esta opción (ver Fig.31) aparece la ventana mostrada en la Fig.44, ventana que incluye **5 pestañas** con diferentes **sistemas de acoplamiento**: **Microstrip** (Pista C. Impreso) **Stripline** (Pista C. impreso entre dos capas) **Lumped Lambda/4 Transformer** (Transformador) **Microstrip**: Haciendo click en esta pestaña

**Directional Coupler** Microstrip Stripline | Lumped | Iambda/4 | Transformer | Primary Turns [n1] [1 Secondary Turns(n2) 10 olo  $-20.0$ dB cold Couplings Notes Construct on two hole femile th multilar windings Calculate  $\times$  Close

**Fig.48 En la pestaña TRANSFORMER el programa determina la atenuación de un transformador introduciendo el número de espiras del primario (n1) y el número de espiras del secundario (n2).**

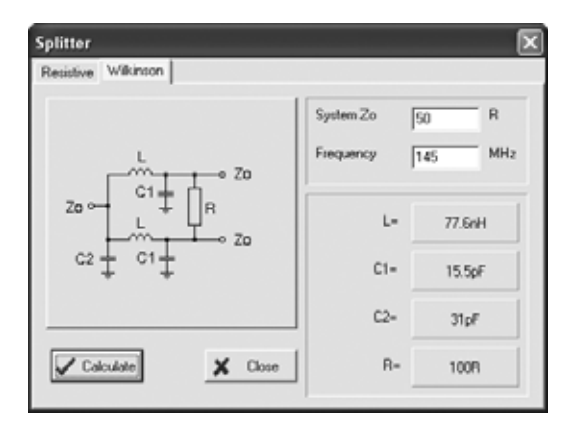

**Fig.50 En la pestaña WILKINSON el programa calcula todos los componentes de un separador Wilkinson introduciendo únicamente el valor de la impedancia de salida (System Zo) y de la frecuencia de respuesta.**

aparecerá la ventana mostrada en la Fig.44. Esta función permite calcular la **impedancia** y la **atenuación** entre dos **pistas** de **circuito impreso**.

**Stripline**: Haciendo click en esta pestaña aparecerá la ventana mostrada en la Fig.45. Esta función permite calcular la **impedancia** y la **atenuación** entre dos **pistas** de **circuito impreso** situadas **entre dos capas**.

**Lumped:** Haciendo click en esta pestaña aparecerá la ventana mostrada en la Fig.46. Introduciendo valores en los tres apartados de la derecha (**frecuencia**, **capacidad** de **C1** e **impedancia de salida**, que es normalmente de

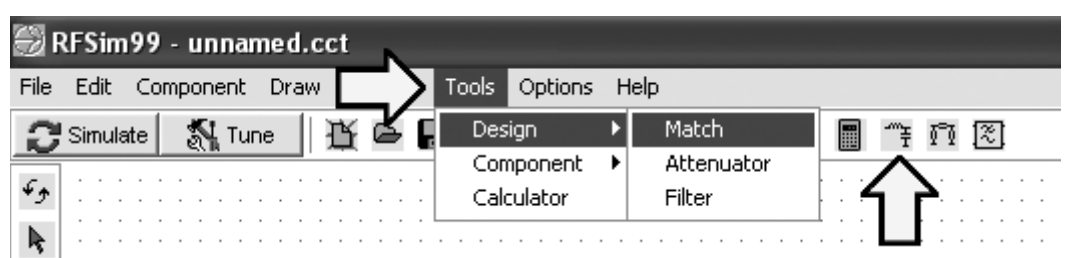

**Fig.51 Seleccionando el menú TOOLS (marcado con una flecha indicadora) se abre un pequeño cuadro con 3 opciones: DESING-COMPONENT- CALCULATOR. Seleccionando la opción DESING se abre un segundo cuadro con 3 funciones. A través de la función MATCH el programa calcula los valores de los componentes para realizar adaptadores de impedancia (ver Figs.52-53).**

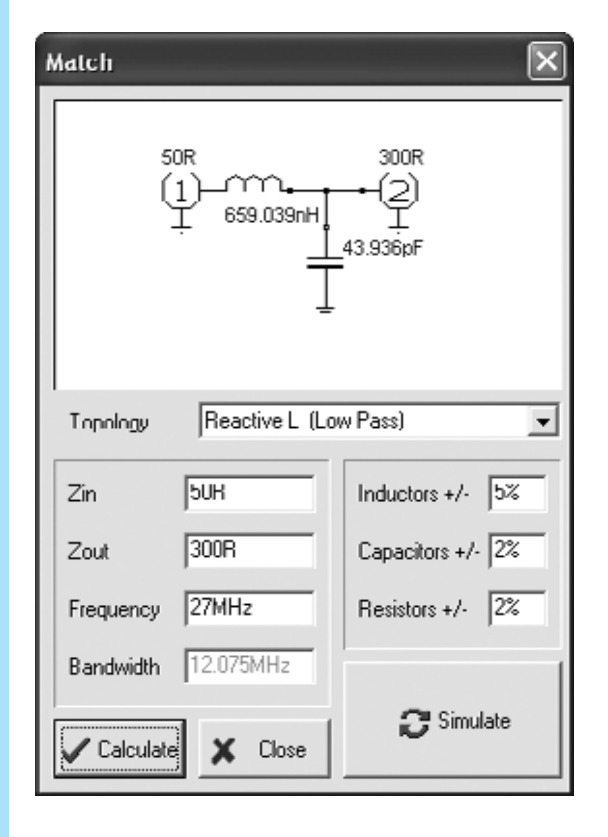

**Fig.52 Si con una impedancia de 50 ohmios se desea obtener una impedancia de 300 ohmios hay que introducir en el apartado Zin un valor de 50R, en el apartado Zout un valor de 300R y el valor de la frecuencia de trabajo, en este ejemplo hemos seleccionado 27 MHz. Haciendo click en el botón CALCULATE el programa determina los valores de inductancia (659,03 nanoHenrios) y de capacidad (43,93 pF). En el lado 2 hay que instalar dos condensadores (ver Figs.54-55).**

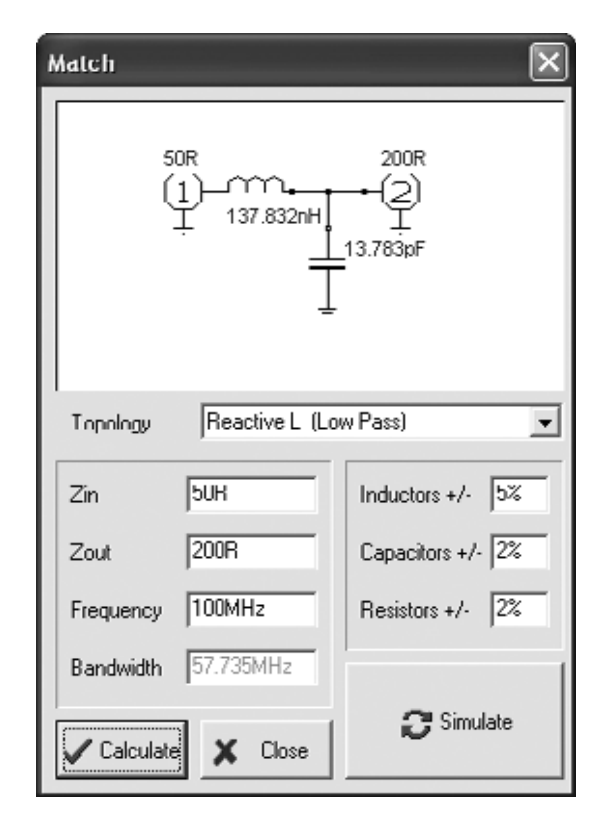

**Fig.53 Si con una impedancia de 50 ohmios se desea obtener una impedancia de 200 ohmios hay que introducir en el apartado Zin un valor de 50R, en el apartado Zout un valor de 200R y el valor de la frecuencia de trabajo, en este ejemplo hemos seleccionado 100 MHz. Haciendo click en el botón CALCULATE el programa determina los valores de inductancia (187,83 nanoHenrios) y de capacidad (13,78 pF). En el lado 2 hay que instalar dos condensadores (ver Figs.54-55).**

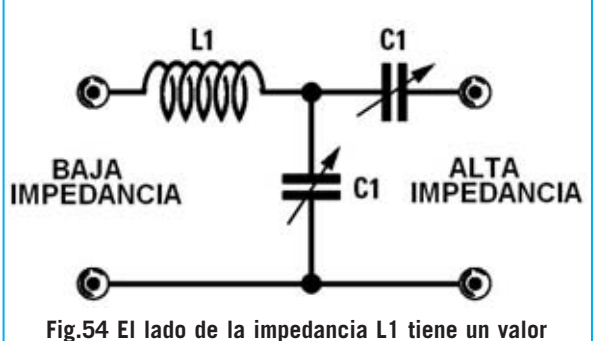

**impedancia más BAJO que el lado contrario, que presenta una impedancia más ALTA. En este lado se aplican los compensadores C1.**

**50 ohmios**), y haciendo click en **Calculate**, el programa determina el valor de la **inductancia L1**, el valor de la **capacidad** de **C2** y también la **atenuación del acoplamiento** entre las dos ramas.

**Lambda/4**: Haciendo click en esta pestaña aparecerá la ventana mostrada en la Fig.47. Esta función permite obtener el valor del **acoplamiento** en función de la **frecuencia** elegida y de la **capacidad** de **C1**. Para obtener los resultados hay que hacer click en **Calculate** una vez introducidos los valores.

**Transformer**: Haciendo click en esta pestaña aparecerá la ventana mostrada en la Fig.48. Se muestra el esquema de un **transformador balanceado** con dos **envolturas independientes** (**1** y **2**) **unidas** entre sí. Los **puntos** situados a la derecha indican el **principio** de cada **envoltura**.

#### **Función SPLITTER**

Seleccionando esta opción (ver Fig.31) aparece una ventana que incluye **2 pestañas** con diferentes **sistemas repartidores**: **Resistive** (Resistivo) **Wilkinson** 

**Resistive**: Haciendo click en esta pestaña aparecerá la ventana mostrada en la Fig.49. En esta ventana se muestra un **repartidor resistivo** (**resistive splitter**) en estrella. Únicamente hay que introducir el valor de la **impedancia de salida** (**System Zo**) para que programa calcule el valor de las tres resistencias.

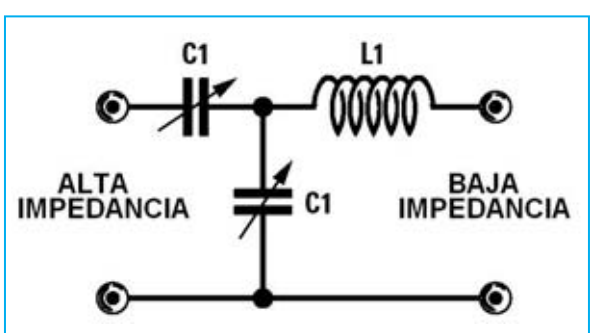

**Fig.55 Si tenéis un circuito que presenta una impedancia de 300 ohmios y se quiere adaptar a 50 ohmios, hay que aplicar la señal de 300 ohmios en el lado de los compensadores C1 y obtenerla del lado de la impedancia L1.**

**Wilkinson**: Haciendo click en esta pestaña aparecerá la ventana mostrada en la Fig.50. En esta ventana se muestra un **repartidor Wilkinson**. Únicamente hay que introducir el valor de la **impedancia de salida** (**System Zo**) y el de la **frecuencia de respuesta** (**Frequency**) para que programa calcule el valor los tres condensadores **C1-C1-C2**, de las dos impedancias **L** y de la resistencia **R**.

## **Función MATCH**

Para utilizar esta función hay que seleccionar la función **Match** dentro del menú **Tools**, opción **Design**. También se puede acceder directamente haciendo click en el **icono** marcado con una flecha indicadora en la Fig.51.

Esta función es muy útil para determinar los valores de **inductancia** y **capacidad** a utilizar para **adaptar impedancias** de forma que se reduzca al **mínimo** la **atenuación** de una señal **RF**.

Esta función es tremendamente útil para los diseñadores de **amplificadores RF** de **media** y **alta potencia**.

Cuando se muestre la ventana de esta función (ver Fig.52) se puede proceder, por ejemplo, probando con los siguientes valores:

**Zin = 50R** (impedancia de **entrada**) **Zout = 300R** (impedancia de **salida**)

**Frequency = 27 MHz**. En este apartado hay que introducir el valor de la **frecuencia** de trabajo.

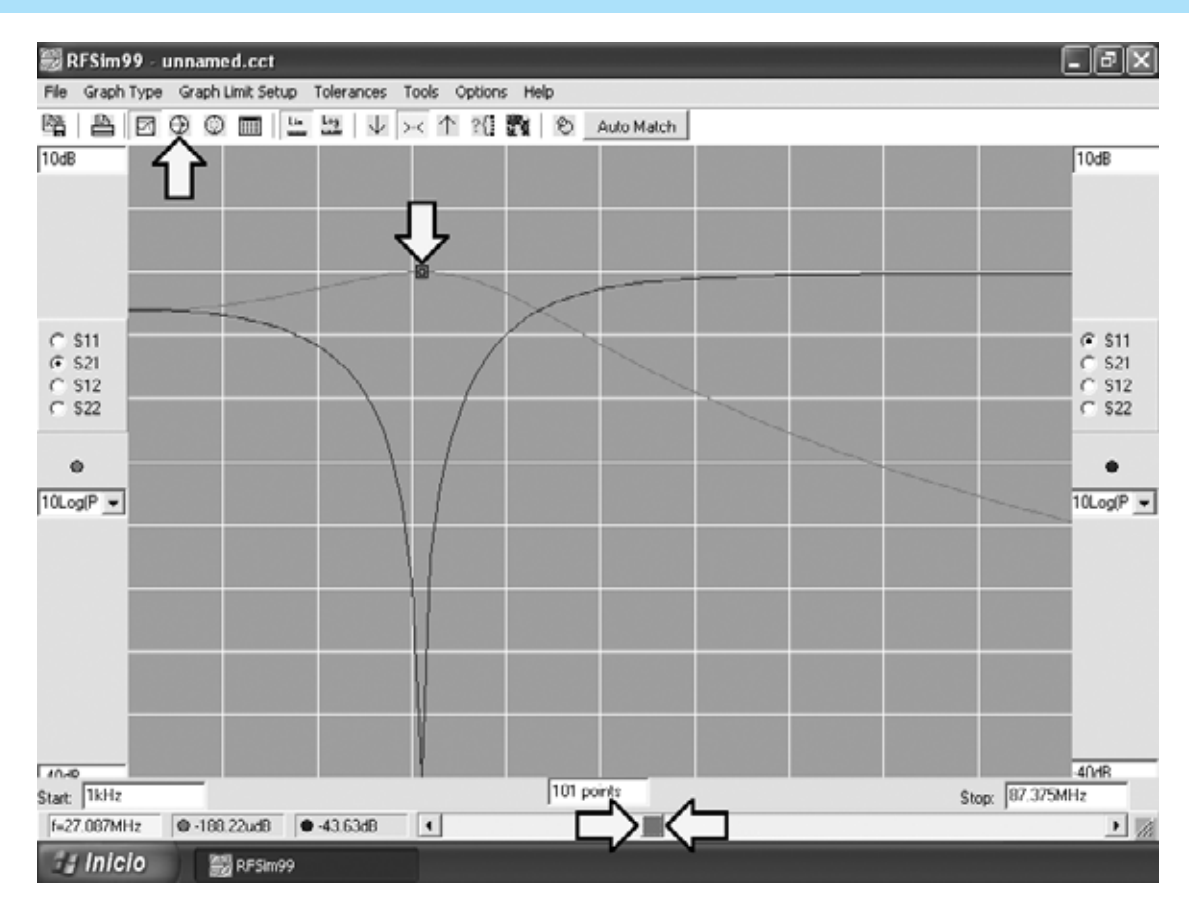

**Fig.56 Partiendo de las ventanas mostradas en las Figs.52-53, una vez introducidos los valores hay que hacer click en el botón CALCULATE y, a continuación, en SIMULATE. Cuando aparezca la ventana de aviso (Warning) hay que confirmar la acción pulsando en OK. Automáticamente aparece este gráfico. Haciendo click en el 4º icono de la barra de iconos se muestra el Gráfico de Smith (ver Fig.57).**

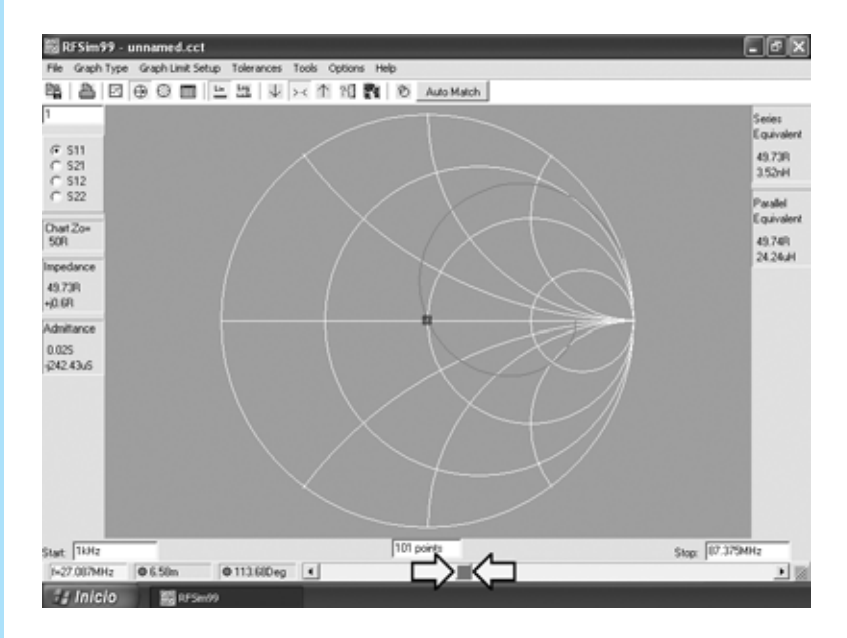

**Fig.57 Gráfico de Smith correspondiente al gráfico de comportamiento en coordenadas X-Y mostrado en la Fig.56.**

**Bandwidth = 12 MHz**. Este apartado corresponde al **ancho de banda** del filtro (en filtros en **T** y en π se puede **ajustar**, en el **resto** el programa lo determina **automáticamente**).

Una vez introducidos los datos hay que hacer click en **Calculate**. El programa muestra un valor de inductancia calculado de **659 nanoHenrios** (**nH**), equivalentes a:

#### **659 : 1.000 = 0,659 microHenrios**

y un valor de **capacidad** de **43,93 picofaradios**.

En la práctica podemos utilizar una **inductancia** de **0,7 microHenrios** y para el **condensador**, en vez de utilizar una capacidad fija cuyo valor exacto es prácticamente imposible conseguir, conviene utilizar un **compensador** de **60 pF** o de **80 pF**, **ajustándolo** al valor de la **capacidad calculada**.

Hay que tener en cuenta que el **lado 1** tiene una **impedancia baja** mientras que el **lado 2** tiene una **impedancia más alta** (ver Figs.52- 53).

En la práctica hay que conectar un **segundo compensador** de idéntica capacidad en **serie** en el **lado 2** (ver Figs.54-55) para evitar que en se presente una **tensión continua** que pueda pasar al lado opuesto provocando **cortocircuitos**.

Una vez introducidos los valores hay que hacer click en el botón **Calculate**, a continuación en **Simulate** y, cuando aparezca la ventana de aviso (**Warning**) hay que confirmar la acción pulsando en **OK**. Automáticamente aparecerá el **gráfico de comportamiento** (ver Fig.56).

Una vez obtenido el gráfico, moviendo el **cursor** de la **barra** de **desplazamiento horizontal** inferior (marcado en la Fig.56 con dos flechas indicadoras) se desplazan en el gráfico los **dos puntos indicadores** correspondientes a la **frecuencia** seleccionada con la barra. Haciendo coincidir los dos puntos en el **centro del gráfico** se obtiene un valor de **frecuencia f** de **27,08 MHz**, sobre una frecuencia inicial (**Start**) de **1 KHz** y una frecuencia final (**Stop**) de **87,37 MHz**.

Desplazando los puntos indicadores hacia la izquierda de modo que se obtenga una **frecuencia f** de unos **18 MHz**, notaréis que la señal se **atenúa 1,12 dB**, mientras que desplazándolos hacia la derecha de modo que se obtenga una **frecuencia f** de unos **33 MHz** la señal se **atenúa 1,14 dB**.

Haciendo click en el **4° icono** (marcado con una flecha indicadora en la Fig.56) se muestra el **Gráfico de Smith** (ver Fig.57). Haciendo click en el **5° icono** se muestra el gráfico en **coordenadas polares**.

Para obvias razones de espacio nos hemos limitado a describir las **funciones** que hemos considerado **más interesantes** y **útiles**, omitiendo otras que, sin duda, podréis probar vosotros mismos según vuestras expectativas.

## **CONCLUSIÓN**

Gracias los artículos dedicados al **programa RFSim99** en las revistas **N.238**, **N.239**, **N.242** y **N.243** os habréis dado cuenta que este programa es la mejor solución para **calcular** los valores de inductancia y capacidad de cualquier tipo de **filtro**, **paso-bajo**, **paso-alto** y **pasa-banda**, así como para visualizar los **gráficos** de comportamiento en **múltiples formatos**, incluyendo los **Gráficos de Smith**.

Este programa, que también permite **calcular inductancias** con valores expresados en **nanoHenrios** o **microHenrios**, y **calcular** la **capacidad** a aplicar en paralelo para **sintonizar** un circuito **L/C** a una determinada frecuencia, es particularmente útil tanto para **técnicos** como para **aficionados**, incluyendo por supuesto a los **estudiantes** de **Electrónica**.

#### **PRECIO DE REALIZACIÓN**

El programa **RFSim99**, incluido en el CDROM **CDR99**, libre de virus y preparado para autoejecución.......................................13,60 **€**

(**EL PRECIO NO INCLUYE I.V.A**).